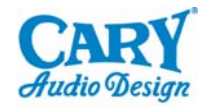

## **Cinema 11 Software Upgrade**

- 1) First, you need to install the "Philips Flash Utility installation" to your PC. This will require a ZIP utility file to open the program zip and the hex file zip. Save both files to a folder on your hard drive that you have created and labeled Cinema 11.
- 2) With the AC power cable disconnected from the Cinema 11, connect the RS 232 cable from the Cinema 11 to your PC with a 'straight through' serial cable. (Or with a USB to serial cable adapter.)
- 3) Press and hold the CINEMA 11 front panel Power button and simultaneously plug in the AC power cable. The CINEMA 11will enter into the software upgrade mode. It will not show either the Standby power light or light up the front panel display. It is ON though.
- 4) Start the Philips Flash Utility file, open the Cinema 11 folder and select the version 1.1.7 (or newer version if offered) software hex file by pressing the small --- button to the right of FILE NAME in the FLASH PROGRAMMING area of the Philips file image. This will let you browse for the hex file you need to use in the Cinema 11 folder you created. Ignore the #3 select chip option in the image below. The read device ID function will automatically do that for you.
- 5) Press the READ DEVICE ID button to be sure the Cinema 11 and the computer are talking to each other. If this fails the first time, it will reset itself after a bit of time and you should press it again. It will read the device ID for the installed chipset. Now you are now ready to flash the Cinema 11 memory.

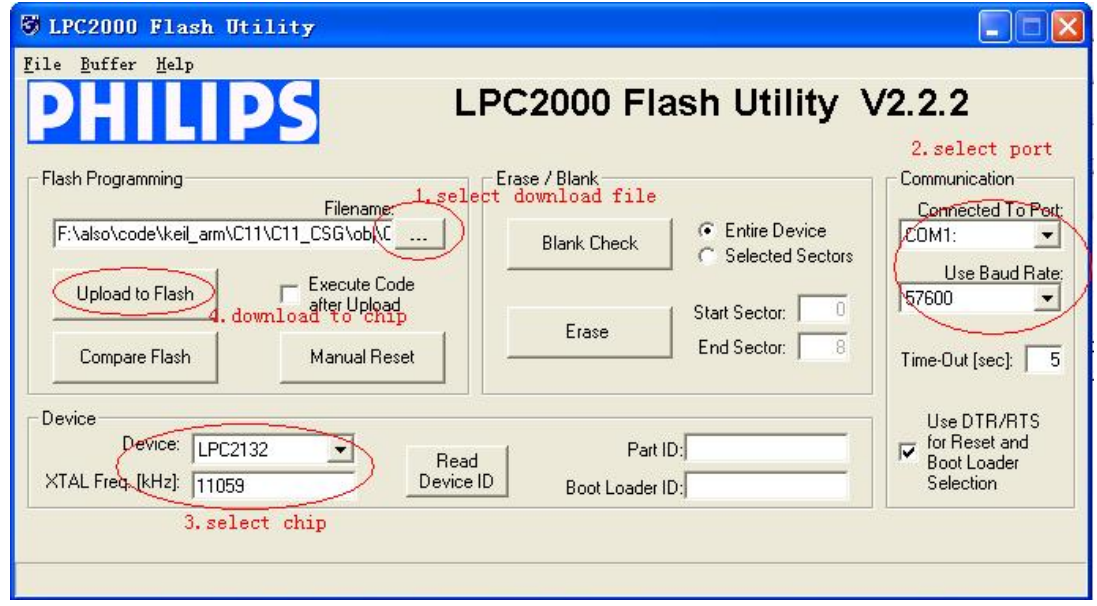

6) Press UPLOAD TO FLASH and upload the new software into the Cinema 11.

7) The result will show in the bottom bar and say SUCCESS when it finishes. The software upgrade is now complete. Unplug the power cord, wait 15 seconds and plug the AC cord back into the Cinema 11. Enjoy!